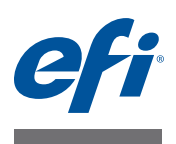

# 快速入门指南: 面向 **EFI Cretaprint** 打印机的 **Fiery proServer**

本文档是有关如何设置 Fiery proServer 并将其与 Cretaprint 打印机配合使用的分步指 南。

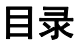

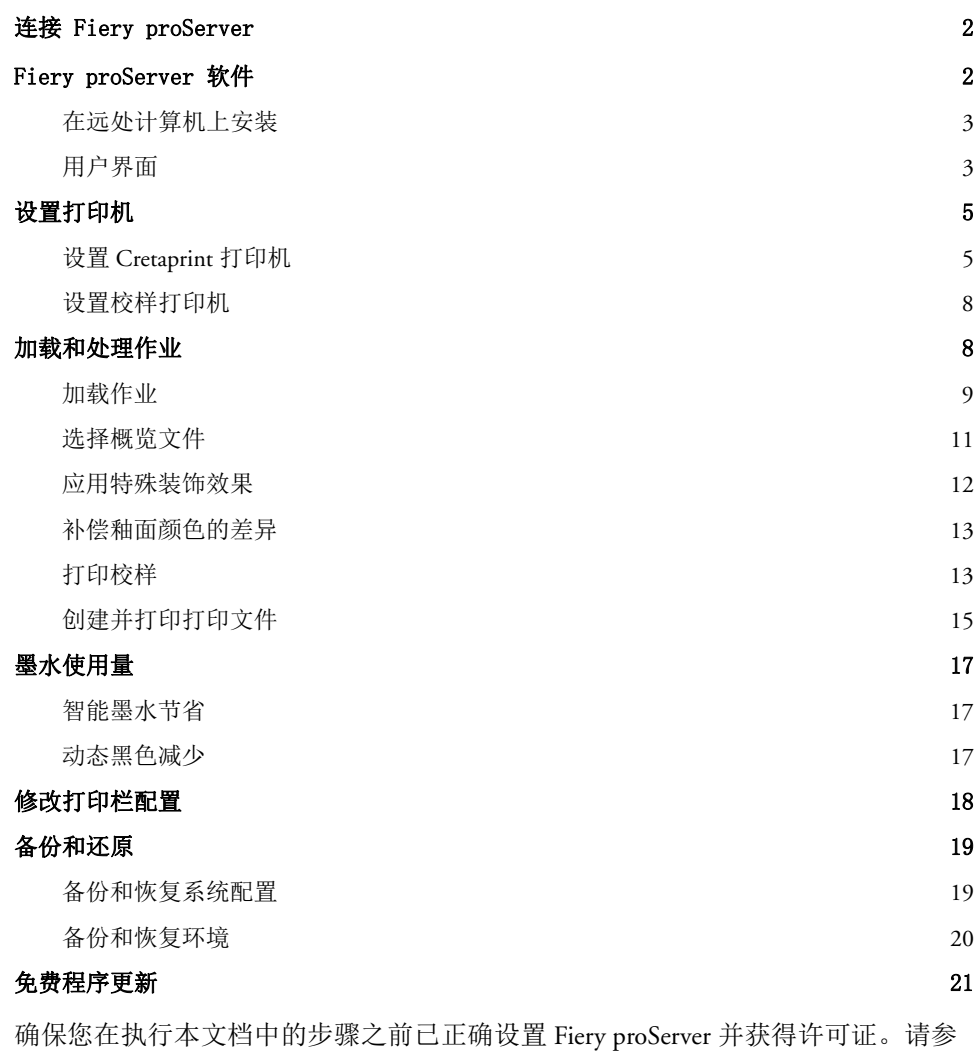

重要提示

阅《安装指南》中提供的说明。

 $2016 \nleftrightarrow 2 \nleftrightarrow 2$ 

© 2016 Electronics For Imaging 45148708

# <span id="page-1-0"></span>连接 **Fiery proServer**

**Fiery proServer** 后面板 **1** 网络电缆的以太网接口 Fiery proServer 的后面板有两个网络接口。上部的网络接口用于将 Fiery proServer 连 接到网络。下部的网络接口用于将 Fiery proServer 连接到校样打印机。

### 将网络和打印机连接到 **FIERY PROSERVER**

- **1** 将网络电缆插入到 **Fiery proServer** 后面板上部的以太网接口。
- **2** 将打印机电缆插入到 **Fiery proServer** 后面板下部的以太网接口。

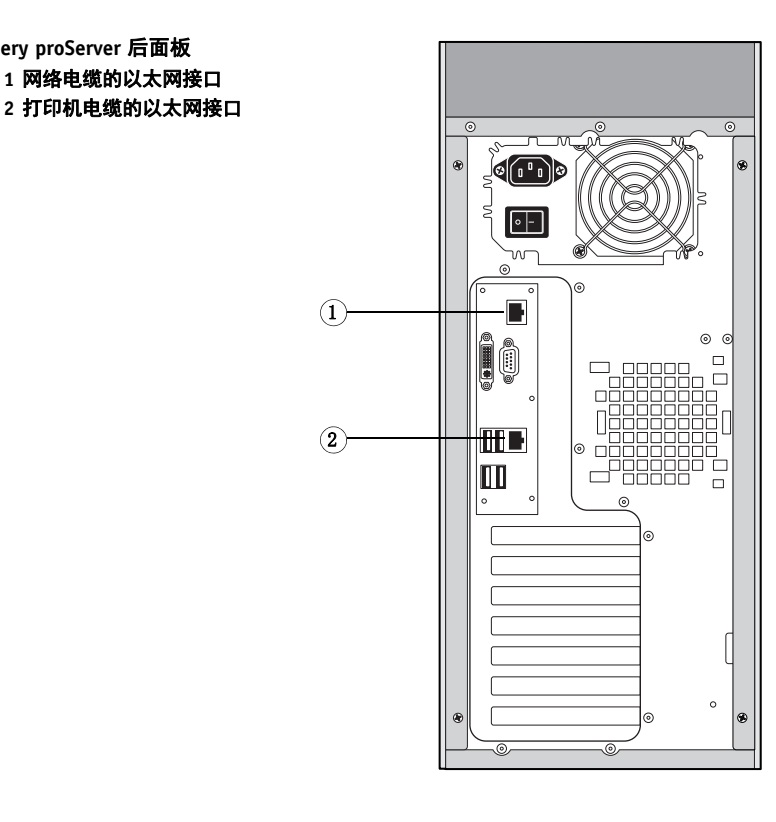

图 **1:** Fiery proServer 后面板

# <span id="page-1-1"></span>**Fiery proServer** 软件

Fiery proServer 预装有 Fiery proServer 软件。每当您启动 Fiery proServer 时, 该软件都 会自动启动。如果您因某些原因退出该软件,您可双击桌面上的 Fiery proServer 客 户机程序图标重新启动该程序。

" 欢迎使用 " 屏幕在您每次启动 Fiery proServer 客户端时出现。它提供关于新程序特 性及其使用方法的信息。

如果不想 " 欢迎使用 " 屏幕在每次启动时显示,取消勾选 " 在应用程序启动时显示 "复选框。要按需显示"欢迎使用"屏幕,在 Fiery proServer 客户端的"帮助"菜单 中单击相应的项目。

# <span id="page-2-0"></span>在远处计算机上安装

您可以将 Fiery proServer 客户机软件安装到多达五台计算机上,并通过网络登录 Fiery proServer。对于需要在打印前在 Photoshop 中编辑图片的设计师所操作的计算 机,建议全部安装 Fiery proServer 客户机软件。将客户机 DVD 插入远程计算机的 DVD 光驱,按照屏幕说明安装该软件。

#### 将客户机连接到 **FIERY PROSERVER**

- **1** 在远程计算机上,启动 **Fiery proServer** 客户机。
- **2** 单击 **"** 文件 **">"** 登录 **"**。
- **3** 在 **"** 登录 **"** 对话框中,输入用户名和密码。

默认登录信息为:

登录名: admin 密码: admin

**4** 选择 **Fiery proServer** 的 **IP** 地址。

单击 **"** 确定 **"**。

# <span id="page-2-1"></span>用户界面

#### 程序窗口

Fiery proServer 有两个程序窗口: System Manager 和 Job Explorer。

- 在 System Manager 中, 您可定义工作流程设置和设置打印机。工作流程设置默 认应用于您在 Job Explorer 中加载的所有作业。
- 在 Job Explorer 中,导入作业,然后对其进行打印。如果需要,您可以应用作业 特定打印配置集,例如,以使用替换为工作流程所选默认墨水颜色的不同墨水 颜色。您还可以调整作业的颜色,确保您准确实现期望的颜色。

要在程序窗口之间切换,请单击位于工具栏上方相应的选项卡。

#### 系统配置

系统配置定义:

- 用户访问每个工作流程
- 应用到已提交至该工作流程的所有作业的工作流程设置
- 打印机设置

默认系统配置包含两个用户和两个系统环境。

• 用户

Fiery proServer 软件设置有两个默认用户。允许用户 "admin" (密码: admin) 在 System Manager 中创建、设置和管理系统环境以及在 Job Explorer 中打印和管理 作业。用户"guest" (密码: guest) 可以在 Job Explorer 中打印和管理打印作业, 但没有 System Manager 的访问权限。

• 系统环境

将系统配置设置为联机

**3** 在线 **4** 脱机

您所用版本的 Fiery proServer 软件附带两个针对 Cretaprint 工作流程预先配置的 系统环境。每个系统环境包含工作流程和输出设备。工作流程采用标准设置配 置,但您可以自定义工作流程,以适应您自己的特定要求。

- Cretaprint 生产系统环境将文件从可以加载到 Cretaprint 计算机的位置打印到 定义的 Export 文件夹。
- Cretaprint 校样系统环境设置为可在传统的校样打印机上打印作业。在 Adobe® Photoshop® 中修改颜色属性后,您可以使用该工作流程来检查作业的颜色精 度。

在 System Manager 中, 须通过一条黑线将用户、工作流程和输出设备连接起来。要 将一个对象与另一个对象连接起来,请将鼠标从一个对象(如工作流程)的边缘 区域拖动到第二个对象 (如输出设备)。确保从边缘区域拖动鼠标。如果从中心拖 动,将重新安排对象。

一个完全联机的系统配置由从用户到输出设备的绿色箭头表示。红色矩形表示中 断。要将脱机阶段的系统配置设置为联机状态,请单击红色矩形。

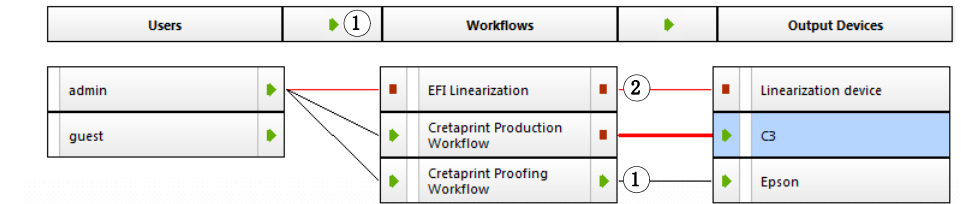

图 **2:** System Manager 中的系统配置

#### 创建新工作流程

您可以修改工作流程设置,而不会丢失当前的工作流程。以下步骤提供了一种简单 的方法来创建基于一个默认工作流程的新工作流程。

# 复制工作流程

- **1** 在 **System Manager** 中,单击该工作流程。
- **2** 按 **Ctrl + C**,将工作流程复制到剪贴板。
- 3 按 Ctrl + V,插入工作流程的副本。
- **4** 根据需要设置工作流程。

有关详细信息,请参阅 Fiery proServer 联机帮助。

# <span id="page-4-0"></span>设置打印机

要设置的打印机有两个:

• Cretaprint 打印机

在设置过程中,您将创建并实施概览文件包。校准和概览文件创建程序需要您 打印并测量图表。请注意,您将需要使用 U 盘或其他数据存储介质将文件从一 台设备传输到另一台。

• 校样打印机

# <span id="page-4-1"></span>设置 **Cretaprint** 打印机

在 **FIERY PROSERVER** 软件中设置瓷砖打印机

- **1** 如果该软件尚未启动,双击桌面上的 **Fiery proServer** 客户机程序图标。
- **2** 在 **System Manager** 中,单击 **EFI Cretaprint** 输出设备。在 **"** 设备 **"** 选项卡中,打开 **"** 信息 **"** 窗格。
- **3** 在 **"** 名称 **"** 下,为您的打印机提供一个唯一名称 (可选)。
- **4** 在 **"** 制造商 **"** 下,执行以下操作之一:
	- 如果您有 Cretaprint 打印机,选择 "EFI Cretaprint"。
	- 如果您有第三方瓷砖打印机,选择 " 通用平铺打印机 "。
- **5** 在 **"** 设备类型 **"** 下,选择您的 **Cretaprint** 打印机型号。

对于第三方瓷砖打印机,已预选 " 通用 "。

#### **6** 在 **"** 设备 **"** 选项卡中,打开 **"** 连接 **"** 窗格。

默认情况下,将 Cretaprint 生产工作流程中处理的作业从可以手动加载到 Cretaprint 计算机的位置输出至定义的 Export 文件夹。要将文件导出至不同的位置,请单击" 选择",然后浏览找到不同的文件夹。您无法在运行 Fiery proServer 客户机软件的客 户机计算机上更改导出路径。

使用字符序列定义打印文件的命名惯例。每个字符序列都可确保文件名中包含特定 的信息。在两个字符序列之间添加分隔符,如下划线 (\_) 或连字符 (-), 以使文件名 更加易读。例如,键入"%job %work",可在文件名中包含作业名称和工作流程的 名称。您也可以将自定义文本包括在内,如 CX3\_%job\_%jobid。

默认情况下,打印文件创建为 TIFF 格式,但您可以通过选择相应的复选框创建加 密的输出文件。 Cretaprint 打印机可以处理 TIFF 文件和加密输出文件。

#### **7** 在工具栏中,单击 **"** 保存 **"**。

现在您可以创建概览文件包。

### 创建概览文件包

Calibration Tool 让您可以为具体的打印条件创建校准和概览文件包。每个概览文件 包考虑到墨水类型、墨水颜色、墨水的打印顺序、瓷砖的成分、釉料以及其他因素 的特定组合。

### **1** 执行以下操作之一,启动 **Calibration Tool**:

- 在 System Manager 中,右键单击打印机,然后单击 " 线性化设备 "。 该方法自动将打印机设置传输到 Calibration Tool。因此,这是通常情况下启动 Calibration Tool 的首选方法。
- 在工具栏上,单击 "Calibration Tool"。
- 在工具菜单上,单击 "Calibration Tool"。

### 2 如果显示一条消息,确认您要为输出设备创建有效的概览文件包

Calibration Tool 启动。

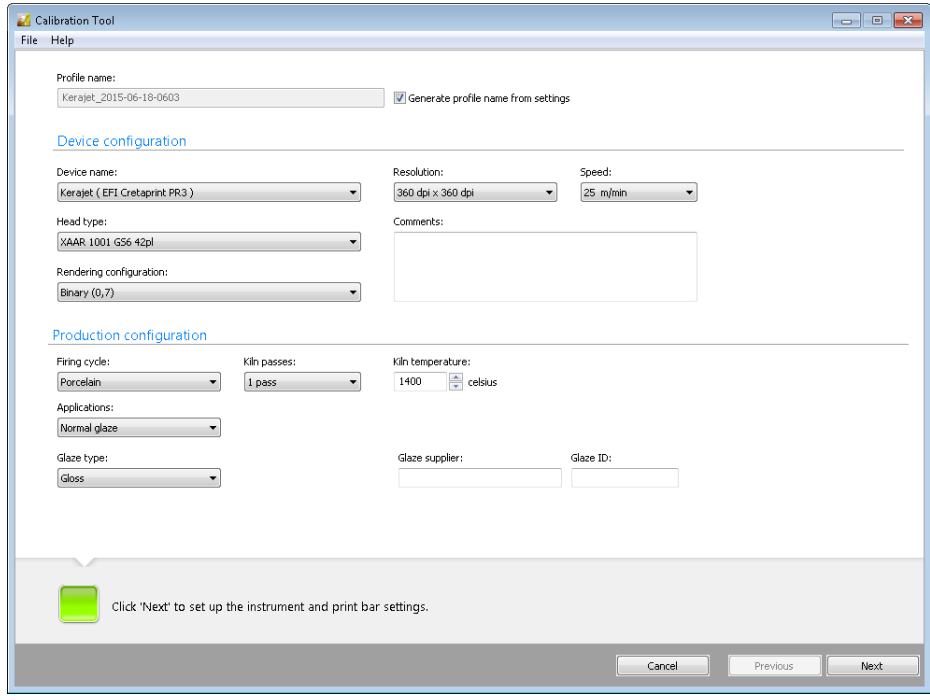

图 **3:** Calibration Tool

有关如何创建概览文件包的详细信息,请参阅程序的联机帮助。创建概览文件时, 可以在 Fiery proServer 软件中选择它。

#### 在 **FIERY PROSERVER** 软件中选择概览文件包

- **1** 在 **"** 输出 **"** 选项卡中,打开 **"** 打印配置 **"** 窗格。
- **2** 选择设备名称。

设备名称是概览文件包的名称。

- **3** 选择要使用的釉面类型。
- **4** 选择一个概览文件名称。

概览文件名称是保存到概览文件包中的基础线性化文件。概览文件定义了一组打印 条件,例如打印分辨率、打印速度、窑温和经过的窑数量。

可用概览文件名称可能有多个。单击 " 目录 " 显示所连接打印机可用的概览文件名 称,并查看创建各名称的打印条件。选择一个概览文件名称,并单击"确定"应 用。

# <span id="page-7-0"></span>设置校样打印机

#### 设置校样打印机

- **1** 在 **System Manager** 中,单击校样打印机的输出设备。在 **"** 设备 **"** 选项卡中,打开 **"** 信息 **"** 窗格。
- **2** 在 **"** 制造商 **"** 下,选择您的打印机制造商。
- **3** 在 **"** 设备类型 **"** 下,选择您的打印机型号。
- **4** 在 **"** 设备 **"** 选项卡中,打开 **"** 连接 **"** 窗格,然后选择连接类型。
	- 选择"通过 IP 网络打印",打印到网络打印机。在相应的编辑框中键入 IP 地址。 单击 " 测试 " 以检查是否已正确建立连接。
	- 选择 " 打印到系统打印机 " 以打印到已在 Fiery proServer 上设置为系统打印机的 Windows 打印机。然后,从下拉列表框中选择打印机。
	- 选择 " 通过端口打印 " 以打印至通过 USB 连接至 Fiery proServer 的打印机。启动 Fiery proServer 软件时,必须将打印机打开。
- **5** 在 **"** 输出 **"** 选项卡中,打开 **"** 打印配置 **"** 窗格,然后进行以下设置:
	- 选择注入打印机的墨水类型。
	- 选择所用介质的名称。介质名称是已连接的基础线性化文件和介质类型的名 称。
	- 选择一个校准集。单击 " 目录 " 显示介质可用的基础线性化文件,并查看其创建 的打印条件。基本线性化文件定义了一组打印条件,确保为介质进行了打印机 行为的最优调整。
- **6** 在工具栏中单击 **"** 保存 **"**。

# <span id="page-7-1"></span>加载和处理作业

本章介绍了如何在 Fiery proServer 中处理和输出作业。其中包含以下主题:

- 加载作业 (请参[阅第](#page-8-1) 9 页)
- 选择概览文件 (请参阅第 [11](#page-10-1) 页)
- 应用特殊装饰效果 (请参阅第 [12](#page-11-0) 页)
- 补偿釉面颜色的差异 (请参阅第 [13](#page-12-0) 页)
- 打印校样 (请参阅 第 [14](#page-13-0) 页)
- 创建并打印打印文件 (请参阅 第 [15](#page-14-0) 页)

# <span id="page-8-0"></span>加载作业

Cretaprint 的 Fiery proServer 支持 TIFF、 JPEG 和 PSD 格式的作业。

### <span id="page-8-1"></span>加载作业

- **1** 在 **Job Explorer** 中,单击 **Fiery proServer** 程序窗口左侧选择器中的 **"Cretaprint** 生产工作流 程 **"**。
- 2 在工具栏上,单击 <mark>。</mark>。
- **3** 浏览找到作业,然后单击 **"** 打开 **"**。

您可以加载单个或多个作业。

" 作业导入 " 对话框提供快速简单的方法来将基本颜色管理设置在加载时应用到作 业。如果您等到作业加载后在进行更改, Fiery proServer 服务器软件必须创建新的 vRGB 文件,这需要时间。

如果您在加载作业时在选择器中选择了 "Cretaprint 校样工作流程 ", " 作业导入 " 对话框将不会显示。要更改默认设置以确保 "Cretaprint 校样工作流程 " 也显示 " 作 业导入"对话框,转至 System Manager 并单击工具菜单上的"系统信息",然后选 择 " 高级校样作业 "。

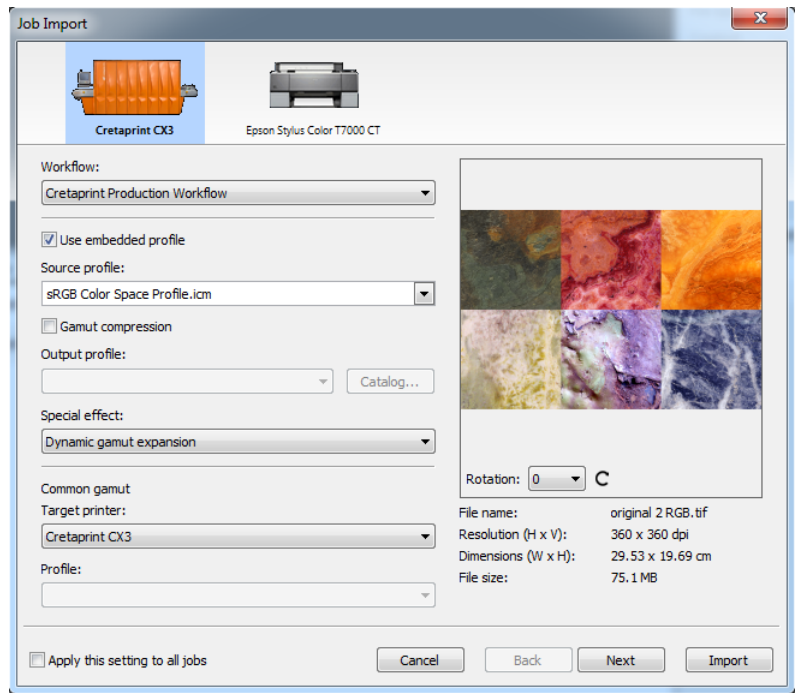

图 **4:** " 作业导入 " 对话框

在"作业导入"对话框中,执行以下操作。

注意 **:** 如果您加载多个作业,可以为每个作业应用不同设置。当您设置完一个作业 后,单击"下一个",对下一个作业进行所需设置。另外,您可以通过选择对话框 底部的 " 将此设置应用于所有作业 " 复选框对所有作业运用相同设置。

#### **4** 单击代表您输出设备的图标。

选择 Cretaprint 生产工作流程或校样机。只对 Cretaprint 工作流程中未处理的输出作 业选择校样机。Cretaprint 生产工作流程中的作业打印到文件并保存在为 Cretaprint 打印机设置的 Export 文件夹中。

#### **5** 选择要打印至输出设备的工作流程。

#### **6** 选择输入概览文件。

Fiery proServer 使用输入概览文件 (源概览文件和嵌入式概览文件)重新生成作业 的颜色属性。通过选择正确的概览文件,您可以大大提高平铺的颜色精度。

- <span id="page-9-0"></span>• 建议您总是使用作业中内置的概览文件。内置的概览文件会在创建作业时定义 其颜色特性。如果作业无内置的概览文件,或清除了"使用内置概览文件"复 选框,请使用源概览文件替代。
- <span id="page-9-1"></span>• 选择 Fiery proServer 附带的源概览文件或输入设备附带的源概览文件。源概览文 件描述了作业的预期颜色特性。颜色特性在图形程序中定义,或由输入设备定 义。在 Fiery proServer 中, 如果作业无内置的概览文件, 或清除了"使用内置的 概览文件"复选框,请使用源文件。自定义源概览文件必须位于 ProgramData\EFI\EFI XF\Server\Profiles\Reference 文件夹中, 并且源概览文件必须 与作业位于同一颜色空间中。

请注意,如果您通过复制或添加空墨水通道更改了打印栏配置,您必须在打印 前在 Adobe Photoshop 中准备作业。内置的概览文件的通道数量和顺序必须与源 概览文件的匹配。

• 建议对原始 RGB 作业或色域超出目标概览文件可再现范围的设计应用色域压 缩。对于已在打印机颜色空间中的复制作业,无需色域压缩。

#### **7** 选择输出概览文件。

输出概览文件定义一套打印条件。您可以通过单击 " 目录 " 在创建的输出概览文件 下查看打印条件。

#### **8** 选择特殊效果 (可选))(仅限 **Cretaprint** 生产工作流程)

您可以使用白墨水、釉面和反应墨水来创建特殊装饰效果。有关详细信息,请参阅 第 [12](#page-11-0) 页。

# **9** 分别选择共同色域目标打印机和概览文件 (可选)(仅限 **Cretaprint** 生产工作流程)。

在陶瓷行业中,同样的设计通常用于墙砖和地砖。 Fiery proServer 会考虑不同的釉 面和烧成条件,确保您达到一致的颜色效果。有关详细信息,请参阅第 [11](#page-10-0) 页。

**10** 旋转作业 (可选)。

您可以将作业旋转 90°、 180° 或 270°。

**11** 单击 **"** 导入 **"**。

### <span id="page-10-0"></span>选择概览文件

通常情况下,当您加载作业时您已在 " 作业导入 " 对话框中选择了您的概览文件。 以下步骤说明了如何更改已加载到 Cretaprint 生产工作流程中的作业的概览文件。

如果您的作业始终产生于同一源, 则可以在 System Manager 中进行相同的设置。自 动为加载到该工作流程中的所有作业选择 System Manager 中的设置。

#### <span id="page-10-1"></span>选择概览文件

- **1** 在 **Job Explorer** 的作业列表中,单击作业。
- **2** 在 **"** 常规 **"** 选项卡中,打开 **"** 颜色要点 **"** 窗格。
- **3** 在窗格栏上,选择复选框以激活设置。
- **4** 在 **"** 颜色要点 **"** 窗格中,根据需要进行以下设置:
	- 建议您总是使用作业中内置的概览文件。有关详细信息,请参阅第 [10](#page-9-0) 页。
	- 选择 Fiery proServer 附带的源概览文件或输入设备附带的源概览文件。有关详细 信息,请参阅第 [10](#page-9-1) 页。
	- 如果您要复制先前所打印作业的颜色属性,请使用此设置。通过应用源概览文 件可以实现与原作业的颜色一致性。源概览文件确保色域得以保持,且不会裁 剪色域。

如果打印机有新墨水,或如果使用的是不同的打印机,建议您使用此设置。

• 您可以在 Adobe Photoshop 进行颜色调整。选择以 vRGB 还是作为 CMYK 分隔编 辑作业。在分隔作业中, Cretaprint 特定的颜色(例如棕色和粉色)自动检测为 Adobe Photoshop 中的专色。有关详细信息, 请参阅第 [13](#page-12-1) 页。

• 您可打印 vRGB 作业或 CMYK 分隔作业的校样。

对于分隔作业,您必须从分隔文件创建校样。对于 vRGB 作业,您可从 vRGB 作 业或分隔文件创建校样。如果您对分隔文件进行校样,则颜色精度通常更好, 但处理分隔文件所需的时间比 vRGB 长。

如果您应用节省墨水功能,则只能对分隔文件进行校样。通过对分隔文件进行 校样,您可精确评估各种墨水的节省效果。有关详细信息,请参阅第 [17](#page-16-1) 页。

单击 " 高级设置 " 将会看到更多概览文件设置。有关高级设置的详细信息,请参阅 Fiery proServer 上下文相关的帮助。

您现在可以执行以下操作之一:

- 您可以应用白墨水、釉面或反应墨水等特殊装饰效果 (请参阅 第 [12](#page-11-0) 页)。
- 您可以打印校样以检查颜色精度 (请参阅 第 [13](#page-12-1) 页)。
- 您可以在 Cretaprint 打印机上创建输出的打印文件 (请参阅 第 [15](#page-14-0) 页)。

#### <span id="page-11-0"></span>应用特殊装饰效果

在 Fiery proServer 中,您可以使用白墨水、釉面和反应墨水来创建特殊装饰效果。

#### 创建特殊效果

- **1** 在作业列表中,单击作业。在 **"** 颜色 **"** 选项卡中,打开 **"** 白墨水和装饰 **"** 窗格。
- **2** 在窗格栏上,选择复选框以激活设置。
- **3** 在 **"** 白墨水和装饰 **"** 窗格中,根据需要进行以下设置:
	- 选择 " 保留专色 " 在彩色背景上打印白色或任何数字装饰釉面。白墨水或釉面必 须在作业中定义为专色。
	- 您可以在作业的彩色区域下打印一层白墨水以在较暗彩色釉面上重现浅色。选 择 " 动态色域扩展 " 来在釉面颜色深于顶部要打印颜色的区域下添加一层白墨 水。选择 " 填色 " 来在作业的所有彩色区域下打印一层白墨水。
	- 您可以创建装饰层。选择 " 亮光 / 哑光釉面 " 来在所有颜色顶部添加一层透明墨 水。选择 "3D 纹理 / 微型浮雕 " 来添加一层或多层装饰釉面或反应墨水以重现 3D 或纹理效果。 Fiery proServer 分析作业并创建装饰层。您可以从 " 作业变体 " 窗格的 Adobe Photoshop 中打开作业以查看装饰层。
	- 选择 " 外扩和内缩 " 来创建覆盖(外扩)和背垫(内缩)以补偿完成平铺颜色间 的难看间隙或白空间。

# <span id="page-12-0"></span>补偿釉面颜色的差异

釉面颜色形成打印的背景颜色。但每个批次的釉面颜色并不相同。您可通过测量新 平铺的颜色,补偿釉面颜色的差异。通过调整白点,您可以在不同批次间实现一致 颜色。

#### 补偿釉面颜色的差异

- **1** 在作业列表中,单击作业。在 **"** 输出 **"** 选项卡中,打开 **"** 打印配置 **"** 窗格。
- **2** 连接测量设备。
- **3** 在 **"** 釉面颜色配置 **"** 下,单击 **"** 编辑 **"**。
- **4** 在 **"** 测量釉面 **"** 对话框中,确保已选择您的测量设备。然后,单击 **"** 设置 **"**,选择 **"** 测量单 个色块 **"**,并单击 **"** 确定 **"**。
- **5** 按照屏幕说明测量一个或两个平铺的釉面颜色。

如果您使用的测量设备和用于校准 Cretaprint 打印机的相同,则只需要测量新平 铺的釉面颜色。如果您使用另一台测量设备,应测量原始平铺和新平铺的釉面 颜色,确保得到准确的比较,这是因为不同的测量设备会生成不同的读数。通 过测量原始釉面颜色和新的釉面颜色,您可以确保在相同条件下获得测量结 果。

**6** 单击 **"** 确定 **"**。

默认情况下, 新白色点应用于您在校样打印机上输出的作业和为 Cretaprint 打印机 上输出创建的打印文件。如果您选择"釉面颜色模拟仅用于校样"复选框,新白色 点仅影响校样打印机上的输出。

### <span id="page-12-1"></span>打印校样

打印校样提供了一种快捷方便的方法来在 Cretaprint 打印机上生产作业前检查作业 的颜色质量。如果颜色与预期不符,您可以在 Adobe Photoshop 中打开作业并进行 颜色调整。必须满足以下前提条件:

- Adobe Photoshop 必须安装在与 Fiery proServer 客户机相同的计算机上。
- 必须在 Cretaprint 生产工作流程中加载作业。
- <span id="page-13-0"></span>**1** 在作业列表中,单击作业。在 **"** 常规 **"** 选项卡中,打开 **"** 作业变体 **"** 窗格。
- **2** 在作业变体列表中,单击 **"** 作业 **"**。然后点击 ,并选择 **"Cretaprint** 校样工作流程 **"**。

作业加载到 Cretaprint 校样工作流程中,并在您的校样打印机上打印输出。

注意: 如果作业没有自动开始打印, 单击 <mark>-</mark>.

在"作业变体"窗格中,已校样的作业用绿色的复选标记 ✔ 表示。

**3** 检查已打印校样的颜色质量。

#### **4** 执行下列一项操作:

- 如果对颜色质量满意,在 Cretaprint 打印机上创建输出的打印文件。有关详细信 息,请参阅第 [15](#page-14-0) 页。
- 如果对颜色质量不完全满意,在 Adobe Photoshop 中进行颜色调整。按照下面的 步骤进行操作。
- 5 在 "作业变体 "窗格中,单击作业名称,然后单击 <mark>Ps</mark>.

作业将作为 vRGB 作业或 CMYK 分隔打开,具体取决于您在 " 颜色管理 " 窗格中的 设置。在分隔作业中, Cretaprint 特定的颜色 (例如棕色和粉色)自动检测为 Adobe Photoshop 中的专色。

- **6** 在 **Photoshop** 中,单击 **"** 视图 **" > "** 校样设置 **" > "** 自定 **"**。进行以下设置,然后单击 **"** 确 定 **"**。
	- 在 " 要模拟的设备 " 下,选择文档概览文件。

通过选择文档概览文件, 您可以在 Adobe Photoshop 中编辑 Cretaprint 特定的墨 水通道,例如粉色、米色或棕色。文档概览文件还将在 Fiery proServer 软件的" 打印配置 " 窗格中被选中。文档概览文件是概览文件包的组成部分,您可以在 Calibration Tool 中为您特定的 Cretaprint 环境创建概览文件包。有关详细信息, 请参阅第 5 [页。](#page-4-1)

- 选择"保留 CMYK 编号"或"保留 RGB 编号", 具体取决于作业的颜色空间。
- 选择 " 模拟纸张颜色 "。
- **7** 单击 **"** 窗口 **" > "** 通道 **"** 以打开 **"** 通道 **"** 面板。
- **8** 在 **"** 通道 **"** 面板中,单击墨水颜色。然后单击 **"** 图像 **" > "** 调整 **" > "** 曲线 **"**。
- **9** 根据要求,沿着曲线加强或减弱颜色,对墨水通道进行编辑。

向上拖动曲线上的点将加强颜色,向下拖动将减弱颜色。您只可以编辑当前在 " 通 道 " 面板中选择的墨水颜色。如有要求,为其他墨水颜色重复此过程。

**10** 单击 **"** 文件 **">"** 存储为 **"**,并以唯一的名称保存作业。

更改保存为原始作业的变体。对于分隔 CMYK 作业, Cretaprint 特定的颜色分别保 存为单独的分隔。

- 11 在 Fiery proServer 的 " 作业变体 " 窗格上, 单击 +.
- **12** 在 **"** 添加作业变体 **"** 对话框中,键入变体名称,然后添加用户注释 (可选)。
- **13** 单击 **"** 选择 **"**,浏览找到修作业变体,然后单击 **"** 确定 **"**。

作业变体加载到 Fiery proServer 并在 " 作业变体 " 窗格上列出。原始概览文件包在 作业中保持嵌入状态,以确保在打印机上可再现输出颜色空间。您可以通过在"作 业变体 " 窗格上单击它来预览原始作业或任何作业变体。

您可以创建作业变体校样,以检查颜色精度。

- **14** 在 **"** 作业变体 **"** 窗格上,单击 **"** 作业变体 **"**。然后点击 ,并选择 **"Cretaprint** 校样工作流 程 **"**。
- **15** 重复上述步骤以打印校样并检查颜色再现。需要时,在 **Adobe Photoshop** 中进一步调整颜 色。

当您对颜色输出满意时,可以创建打印文件。有关详细信息,请参阅第 [15](#page-14-0) 页。

# <span id="page-14-0"></span>创建并打印打印文件

Cretaprint 生产工作流程中的作业从可以手动加载到打印机的位置打印至定义的 Export 文件夹。到选定 Export 文件夹的路径显示在 " 输出 " 选项卡的 " 文件输出 " 窗格中。

#### 创建打印文件

- **1** 在作业列表中,单击作业。
- **2** 在 **"** 常规 **"** 选项卡中,打开 **"** 作业变体 **"** 窗格。
- 3 在作业变体表中,单击原始作业或您要生成的作业变体,然后单击 **。**

在"作业变体"窗格中,已生成的作业用绿色的复选标记 → 表示。打印文件是以 TIFF 格式创建的。

#### **4** 执行下列一项操作:

- 将打印文件复制到 U 盘等数据介质,并将其加载到 Cretaprint 计算机进行输出。
- 需要时,在 Fiery Image Editor 中进行最后的颜色调整。例如,如果釉面颜色已更 改,可能需要调整颜色。

Fiery Image Editor 支持您沿着 Cretaprint 墨水的墨水曲线加强或减弱颜色。 Fiery Image Editor 预先安装在 Fiery proServer 中。当您在远程计算机安装 Fiery proServer 客户机软件时,它也会自动安装。您可以将 Fiery proServer 软件安装到多达四台 远程计算机 (PC 或 Macintosh),包括 Cretaprint 计算机 (推荐)。有关详细信 息,请参阅第 3 [页。](#page-2-0)

按照下述步骤在 Fiery Image Editor 中进行颜色调整。

#### 5 在作业变体表格中,单击作业名称,然后单击

作业在 Fiery Image Editor 中打开。

默认情况下,如果未选择任何自定义监视器概览文件作为计算机上的默认概览文 件,会显示一条消息,通知您将改为使用 sRGB 颜色概览文件。要应用自定义监视 器概览文件,请执行以下操作:

- 打开 " 控制面板 " 依次单击 " 外观和个性化 "、 " 显示 " 和 " 更改显示设置 "。
- 在 " 屏幕分辨率 " 窗口中,单击 " 高级设置 "。
- 在 " 颜色管理 " 选项卡上,依次单击 " 颜色管理 " 和 " 添加 "。
- 浏览至您的自定义监视器概览文件,依次单击 " 添加 " 和 " 确定 "。
- 在"颜色管理"窗口中,单击"设为默认概览文件",然后单击"关闭"。

有关使用 Fiery Image Editor 的详细信息, 请参阅程序的联机帮助。

#### **6** 使用 **U** 盘等数据存储介质复制打印文件。

#### **7** 执行下列一项操作:

- Cretaprint 打印机用户:将打印文件加载到打印机并打印。
- 对于所使用的第三方瓷砖打印机不具备线性化文件保存功能的用户: 启动 Fiery Curve Processor。在 " 设计作业 " 中,单击 " 选择 " 并加载打印文件。在 " 墨水限 值或线性化曲线"中,单击加号 (+) 按钮,并加载 Linearization.device\_yyyy.mmdd-hhhh.linearization.fcp 文件。单击"处理"。创建了打印文件,您可以在瓷砖打 印机上输出。

重要提示

请注意,在 Fiery Curve Processor 中创建的打印文件无法重用。您可以将它们导 入到 Fiery proServer 软件,您不应在 Adobe Photoshop 中修改它们。

# <span id="page-16-0"></span>墨水使用量

以下设置用于控制墨水使用量:

- 智能墨水节省:您可以将昂贵墨水替换为更低价格的墨水以降低成本。
- 动态黑色减少:您可以使用其他墨水颜色替换黑色墨水,以消除不想要的密集 效果或失真。

# <span id="page-16-1"></span>智能墨水节省

您可以将昂贵墨水替换为更低价格的墨水来降低成本。通道信息基于墨水成本进行 调整。必须配置墨水价格才能实现成本节省。

使用智能墨水节省,可能出现轻微色差。您可以使用色差 E 定义可接受的最大颜 色变化。

有关如何设置智能墨水节省的详细信息,请参阅"智能墨水节省指南",网址[:](http://help.efi.com/fieryproservercretaprint/index.html) http://help.efi.com/fieryproservercretaprint/index.html。

### <span id="page-16-2"></span>动态黑色减少

在 Cretaprint 生产工作流程中,您可以在不降低颜色质量的情况下减少黑色墨水使 用量。黑色墨水的减少将自动通过其他可用墨水的增加进行补偿。

您可以使用动态黑色减少来:

- 消除不想要的密集效果或失真。
- 在黑色墨水价格高于其他墨水颜色的情况降低墨水成本

要了解动态黑色减少对于墨水成本的影响,必须首先在 Fiery proServer 软件中配 置墨水价格。有关详细信息,请参阅*智能墨水节省指南*,网址 http:// help.efi.com/fieryproservercretaprint/index.html。

以下情况下动态黑色减少不可用:

- 使用无黑色墨水的概览文件
- 在 " 颜色 " 窗格中选择 "ICC" 颜色管理模式

### 应用动态黑色减少功能

- **1** 在作业列表中,单击作业。在 **"** 颜色 **"** 选项卡中,打开 **"** 墨水使用量 **"** 窗格,并选择 **"** 动态 黑色减少 **"**。
- **2** 使用滑块来减少黑色墨水百分比。

例如, 20% 的动态黑色减少将减少设计所有黑色区域 20% 的黑色。因此, 20% 的 纯黑或更少的区域将输出白色,而 40% 黑色的区域将是 20% 黑色输出,其余 20% 将用其他可用墨水进行替换。

请注意,当您更改黑色墨水百分比时,作业变体将被删除。

### **3** 在工具栏上,单击 **"** 打印 **"**。

" 墨水使用量 " 窗格显示所选作业墨水量的增加百分比。

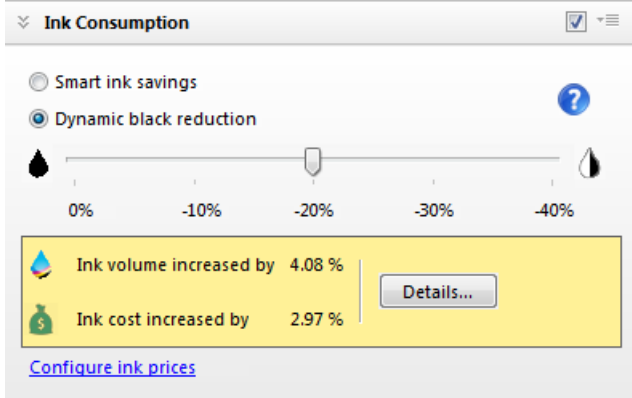

作业列表显示所有已加载作业的墨水量概览。

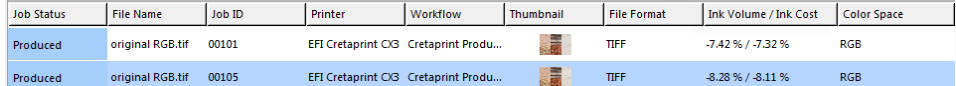

值显示为在应用动态黑色减少前计算的墨水量百分比。

如果您此前在 Fiery proServer 配置了墨水价格,此软件还显示由于应用动态黑色减 少而实现的价差。

# <span id="page-17-0"></span>修改打印栏配置

您可以使用 Fiery proServer 软件:

- 重新安排打印墨水通道的顺序
- 复制墨水通道以提高墨水总覆盖率

#### 重新安排打印栏

如果在打印机上更改了打印栏的顺序,不再与概览文件包中定义的顺序一致,您可 以更改打印墨水通道的顺序。

- **1** 在作业列表中,单击作业。在 **"** 输出 **"** 选项卡中,打开 **"** 打印栏配置 **"** 窗格。
- **2** 在表中单击墨水颜色。然后,单击或直到墨水通道顺序正常。

您可通过单击 ● 重置所有更改。

#### 复制墨水通道

您可以通过复制墨水通道来提高墨水总覆盖率。

- **1** 在 **System Manager** 中,单击瓷砖打印机。在 **"** 输出 **"** 选项卡中,打开 **"** 打印栏配置 **"** 窗 格。
- 2 在表中,单击您要复制的颜色,然后单击

您可通过单击 ● 重置所有更改。

# <span id="page-18-0"></span>备份和还原

# <span id="page-18-1"></span>备份和恢复系统配置

系统配置备份可保存:

- Fiery proServer 服务器配置
- 所有用户设置
- 所有工作流程设置,包括选定的预设、 EPL 线性化文件和概览文件。
- 打印机设置
- 软件 2.0 或更高版本中保存的墨水价格

#### 备份系统配置

- **1** 在 **System Manager** 中,单击 **"** 文件 **">"** 备份 **"**。
- **2** 选中要备份的项对应的复选框。

默认保存服务器配置。

**3** 定义备份位置。

系统配置备份保存到两个目标位置: Backup 文件夹和桌面。要更改第二个目的地, 单击 " 选择 " 并浏览找到新位置。

**4** 单击 **"** 保存 **"**。

成功完成备份后,将出现一个对话框。

**5** 单击 **"** 确定 **"** 完成备份过程。

## 还原系统配置

- **1** 在 **System Manager** 中,单击 **"** 文件 **">"** 恢复 **"**。
- **2** 浏览找到备份文件。
- **3** 单击 **"** 确定 **"**。

成功完成恢复后,将出现一个对话框。

- **4** 单击 **"** 确定 **"**。
- 5 重启 Fiery XF 服务器, 查看恢复后的系统配置。

# <span id="page-19-0"></span>备份和恢复环境

环境备份会保存:

- 所有工作流程设置,包括选定的概览文件、预设和 EPL 线性化文件
- 打印机设置,但不包括端口配置

#### 备份环境

您可保存用于工作流程或作业的环境。

**1** 单击 **"** 文件 **">"** 另存为环境 **"**。

此时将打开 " 另存为环境 " 对话框。

**2** 定义备份位置。

环境备份保存到两个目标位置:Environments 文件夹和桌面。要更改第二个目标位 置,请单击 " 选择 ",并浏览至新的目标位置。

**3** 单击 **"** 保存 **"**。

成功完成备份后,将出现一个对话框。

**4** 单击 **"** 确定 **"** 完成备份过程。

#### 还原环境

环境仅可在 System Manager 中还原。

- **1** 单击 **"** 文件 **">"** 导入环境 **"**。
- **2** 浏览找到备份文件。
- **3** 如果需要,选择 **"** 允许覆盖 **"**。

如果选择此复选框,则只还原具有唯一名称的文件。否则,所有同名的现有文件都 将被覆盖。

**4** 单击 **"** 确定 **"**。

成功完成恢复后,将出现一个对话框。

**5** 单击 **"** 确定 **"**。

# <span id="page-20-0"></span>免费程序更新

当免费更新可用时,通知将出现在 Fiery proServer 客户端窗口底部。在您更新系统 前,通知将始终存在。请注意,通知状态每 24 小时仅更新一次。要查看最新状态 并了解时候是否有可用更新,您必须重启 Fiery proServer 客户端。

如果您不想接收自动更新通知,转至 System Manager。然后,在 " 工具 " 菜单中, 单击"系统"信息,并取消勾选"启用更新通知"复选框。

#### 要安装程序更新

- **1** 退出 **Fiery proServer** 软件。
- **2** 右键单击 **Fiery XF Control** 图标,然后单击 **"Fiery XF** 联机更新 **"**。

将会出现更新程序对话框。

**3** 单击 **"** 下一步 **"**。

将打开含有当前可用软件更新列表的对话框。该窗口将指示可用的更新文件,同时 提供有关文件大小和版本号的信息。

- **4** 选择您要安装的更新所对应的复选框,然后单击 **"** 下一步 **"**。
- **5** 按照屏幕上的说明下载更新文件,然后完成安装。
- **6** 重启计算机 (如果提示重启计算机)。

有关更新软件的详细信息,请参阅 Fiery proServer 联机帮助。